## **Adding MFP Printing Queue on a PC**

In order to print using our new system to your campus' multifunction printers, follow the steps below from a computer connected to school's network.

- 1. Click on the "**Start**" button, then click on "**Computer**"
- 2. In the address field replace the string "**Computer**" with appropriate printer queue name (reference the list below), as shown on following screenshot, and press enter:

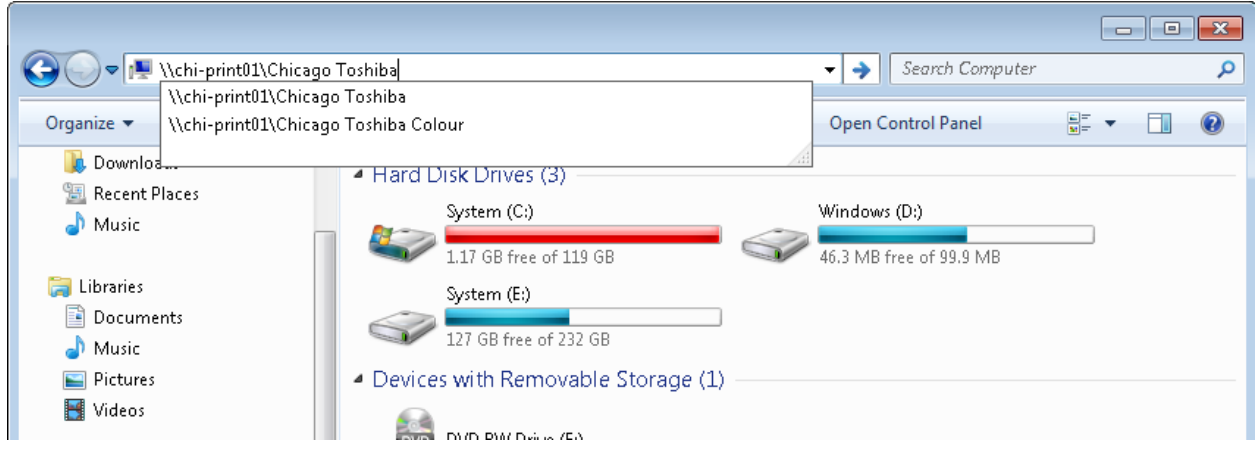

For Chicago campus use: \\chi-print01\[Chicago Toshiba](//chi-print01/Chicago%20Toshiba)

**For Irvine campus use: \\irv-print01\[IRV Toshiba](//irv-print01/IRV%20Toshiba)** 

**For LA campus use:** \\la-print01\[LA Toshiba](//la-print01/LA%20Toshiba)

For DC campus use: \\wdc-print01\[WDC Toshiba](//wdc-print01/WDC%20%20Toshiba)

3. When prompted to connect to the printer and to install drivers, accept by clicking "OK" or "Install drivers" button:

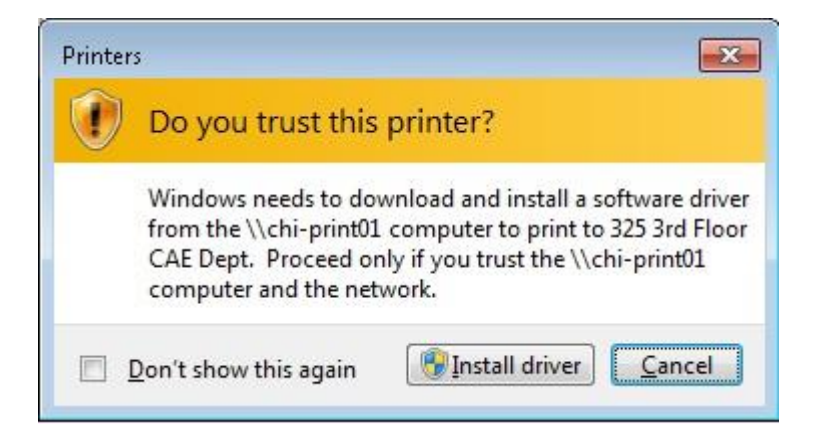

4. You may now print to any MFP by selecting that queue when printing. Additionally, you can go to **Start Menu** then **Devices and Printers**, and right click on the printer queue that you just connected to using above instructions, then select "**Set as default printer"**. This will direct all print jobs to the MFP queue by default